# **Quick Reference Guide – Employee Mandatory/Foundational Training Dashboards**

To support staff meet the requirements of the Western Health 'Training Requirement' procedure on PROMPT, our PowerBI Mandatory Training Dashboards have been expanded and a new Foundational Training Dashboard has been developed.

This Quick Reference Guide will explain how to use [WH's expanded Mandatory Training Dashboards and](https://app.powerbi.com/groups/me/apps/d21e9f23-247c-46cc-848a-c7d6e7262790/reports/aeea0616-1aa2-468c-82bb-7e97f3678766/ReportSection12708308d040080b8c90?experience=power-bi)  [new Foundational Training Dashboards](https://app.powerbi.com/groups/me/apps/d21e9f23-247c-46cc-848a-c7d6e7262790/reports/aeea0616-1aa2-468c-82bb-7e97f3678766/ReportSection12708308d040080b8c90?experience=power-bi)

## *FOUNDATIONAL TRAINING DASHBOARD*

Foundational training is required to be undertaken by some staff, depending on their role and/or work location. This section will show you:

- Filters
- [Competency Table](#page-1-0)
- [To customise a report and save it for future use](#page-2-0)
- [Steps to export the employee table to Excel](#page-3-0)
- [Retain last view and how to reset report](#page-4-0)
- [Information page](#page-4-1)

### **Filters**

You can select one or more filters. Each filter allows you to select one or more drop-down boxes. i.e. filter by "Employment Status"

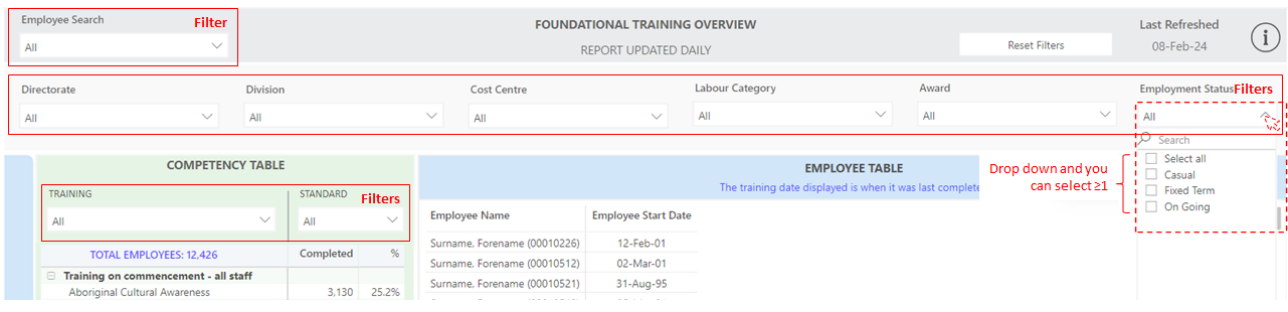

# <span id="page-1-0"></span>**Competency Table**

It shows the total number of employees, the number of employees who has completed each training module, and the percentage of employees who have completed each training module.

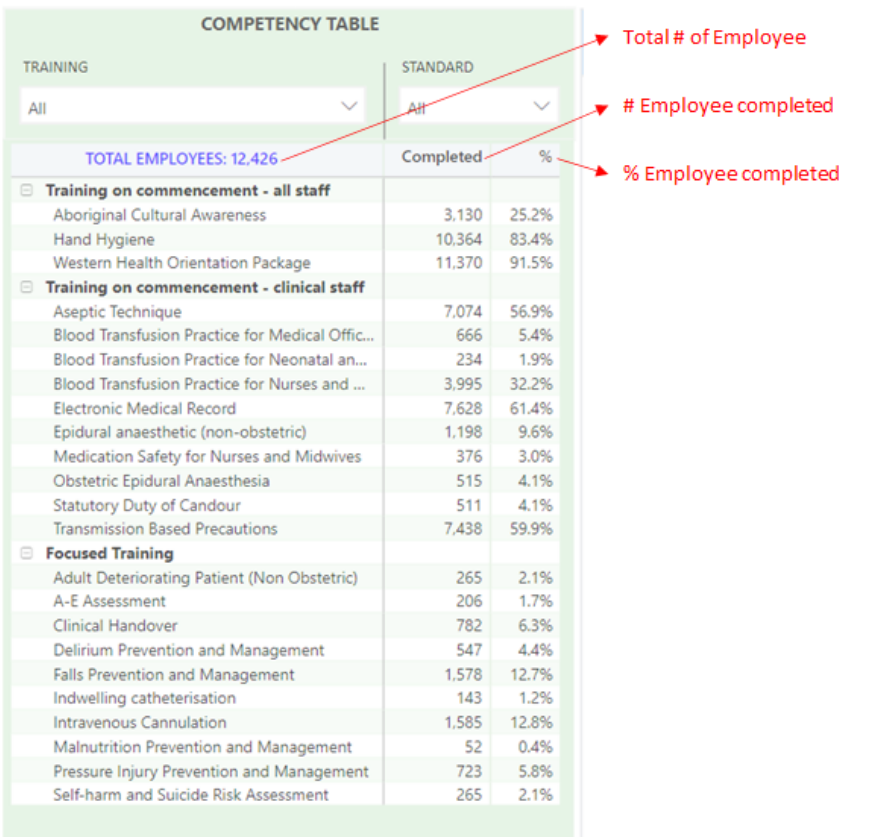

### <span id="page-2-0"></span>**To customise a report and save it for future use**

You can customise a report according to the training module/s. Follow steps 1-5.

I.e. Three modules have been chosen (step 2) and will be displayed in the 'Employee Table'. The employee table will display the last date of completion. Blank box indicates that employees have not completed the training.

To save the customised report for future use, click on the "Add a personal bookmark" (step 4) and input a report name. This will appear in your "Personal bookmarks" (step 5).

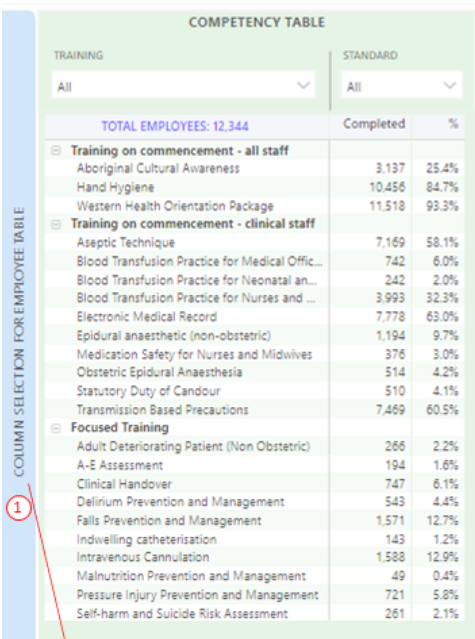

#### It expand when click

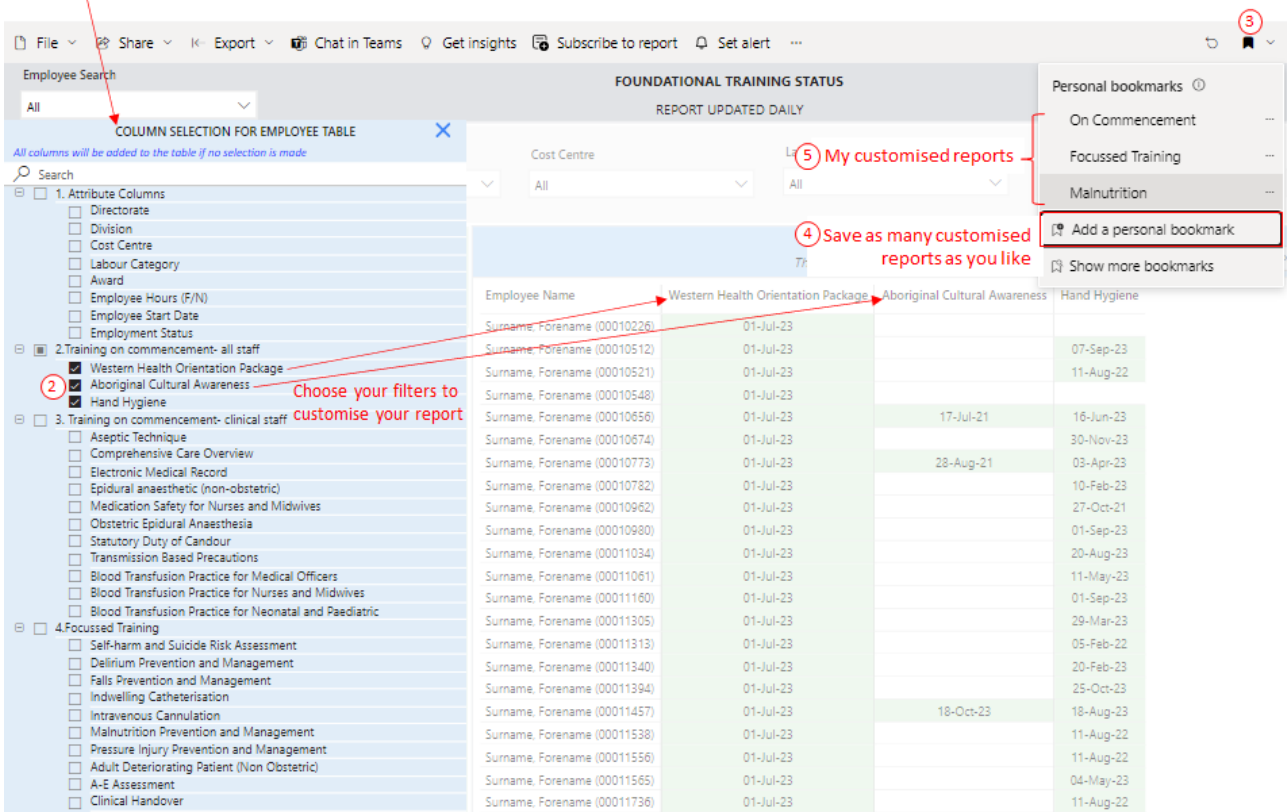

# <span id="page-3-0"></span>**Steps to export the employee table to Excel**

Follow steps 1-3. Hover your mouse over the box for further instructions. Go to the top right-hand corner of the "Employee Table", click on ⋯ and "Export data".

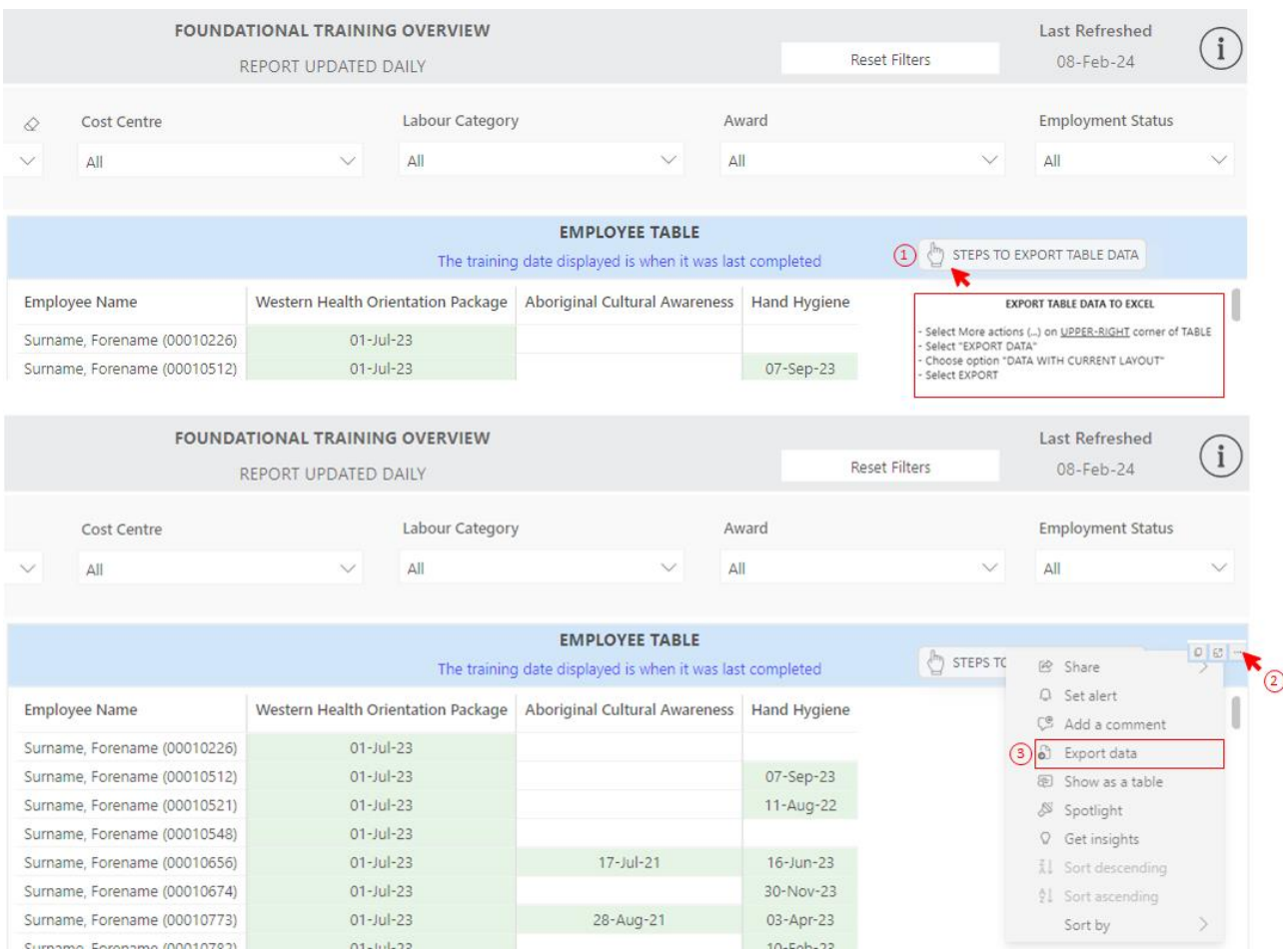

### <span id="page-4-0"></span>**Retain last view and how to reset report**

Any filters or data view changes you make will be retained by the report and will be displayed the next time you access it. To reset the view, click on "Reset Filters".

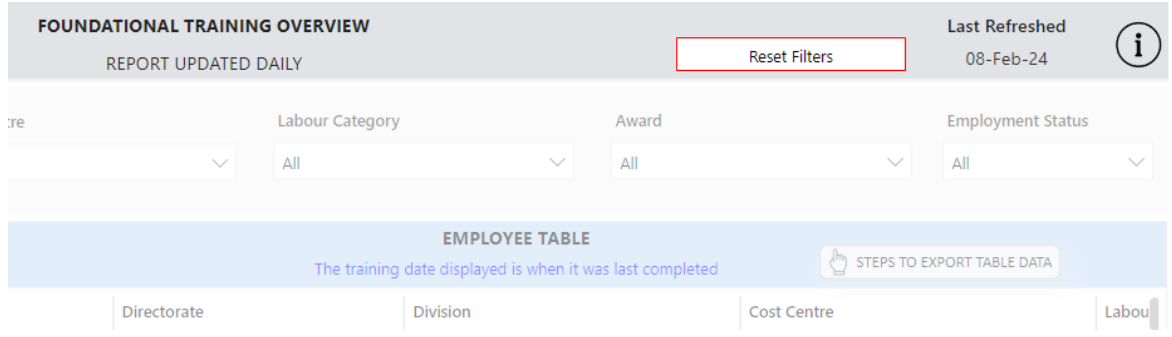

### <span id="page-4-1"></span>**Information page**

Information page provides a report summary, data source, refresh interval, stakeholders and aggregations.

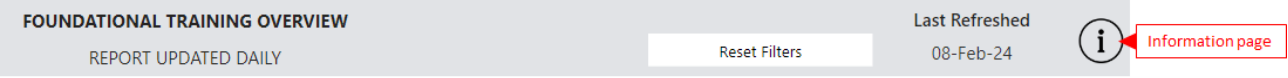

### *MANDATORY TRAINING DASHBOARD*

This dashboard provides an overview of your staff across "General" and "Specialist" and their designated training requirements.

- **General:** General Manual Handling, Basic Life Support, Fire & Emergency Procedures and Occupational Violence & Aggression.
- **Specialist**: Advanced Lift Support, Patient Handling, Chemotherapy, Fetal Surveillance and Neonatal Life Support.

This section will show you:

- Filters
- Toggle between General and Specialist Competencies
- [Current Month Competency](#page-6-0)
- [Employee search for 1 or more mandatory training modules expired](#page-6-1)

### **Filters**

You can select one or more filters. Each filter allows you to select one or more drop-down boxes.

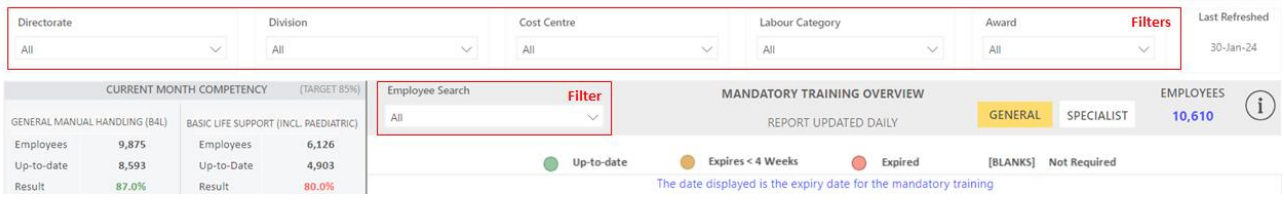

# **Toggle between General and Specialist Competencies**

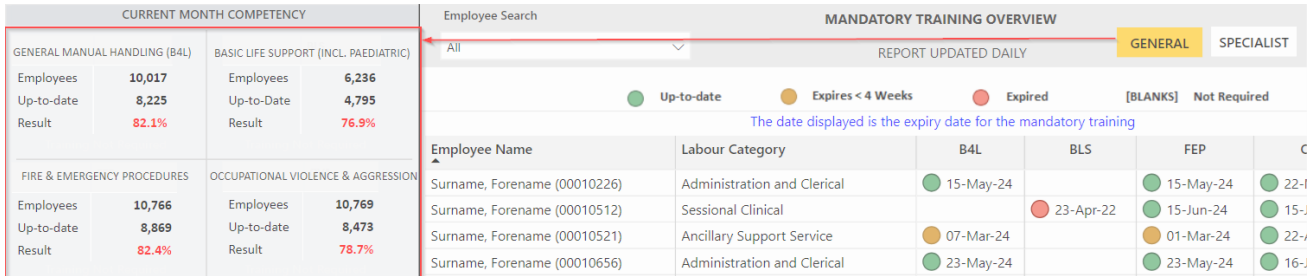

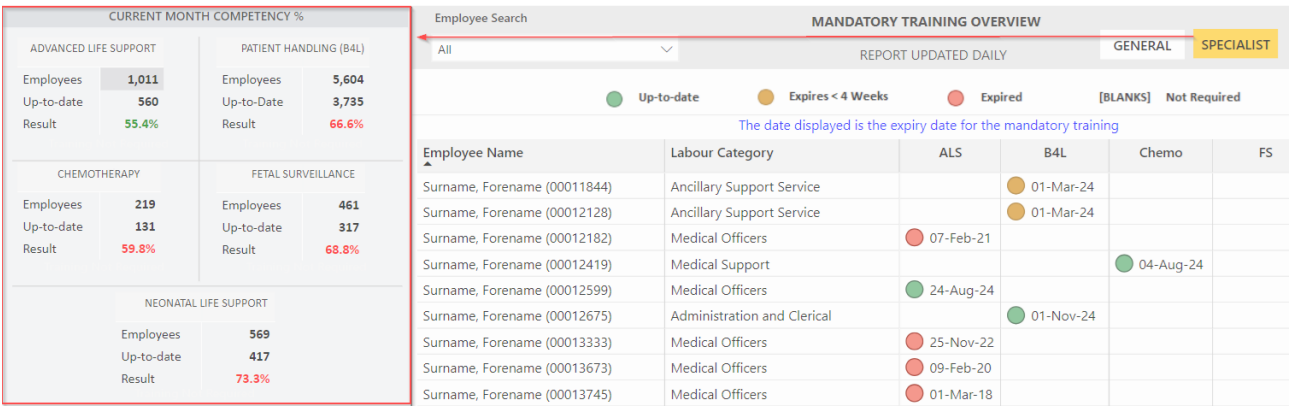

## <span id="page-6-0"></span>**Current Month Competency**

It shows the total number of employees, the number of employees who has completed each training module, and the percentage of employees who have completed each training module. Note: Check the information page for target.

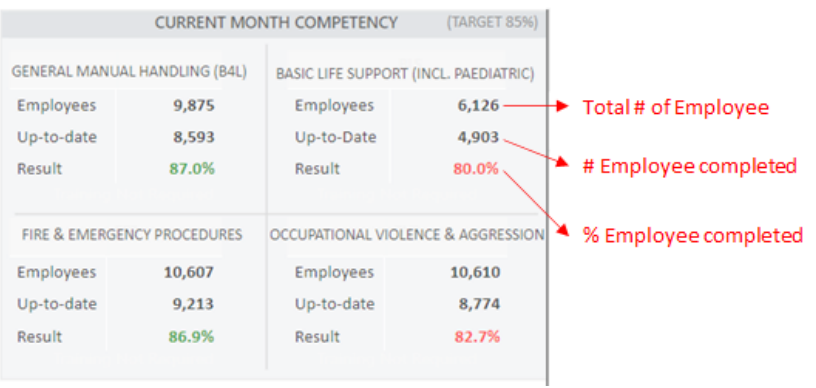

### <span id="page-6-1"></span>**Employee search for 1 or more mandatory training modules expired**

An employee can be searched by either the whole or partial employee number, first name or last name.

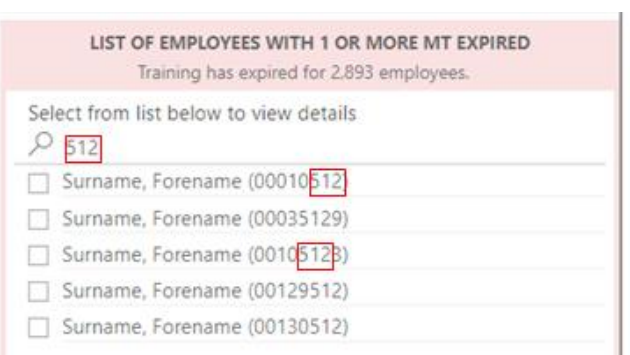

*MANDATORY TRAINING SPECIALIST DASHBOARDS – Back 4 Life, Chemotherapy, Fetal Surveillance, Fire and Emergency Procedures, Occupational Violence and Aggression and Resuscitation Training.*

This section will show you:

- Filters
- Toggle between General Handling and Patient Handling
- [Competency Table](#page-8-0)

#### **Filters**

You can select one or more filters. Each filter allows you to select one or more drop-down boxes. i.e. filter by month (Jan-24) or "Expires in 1 Week"

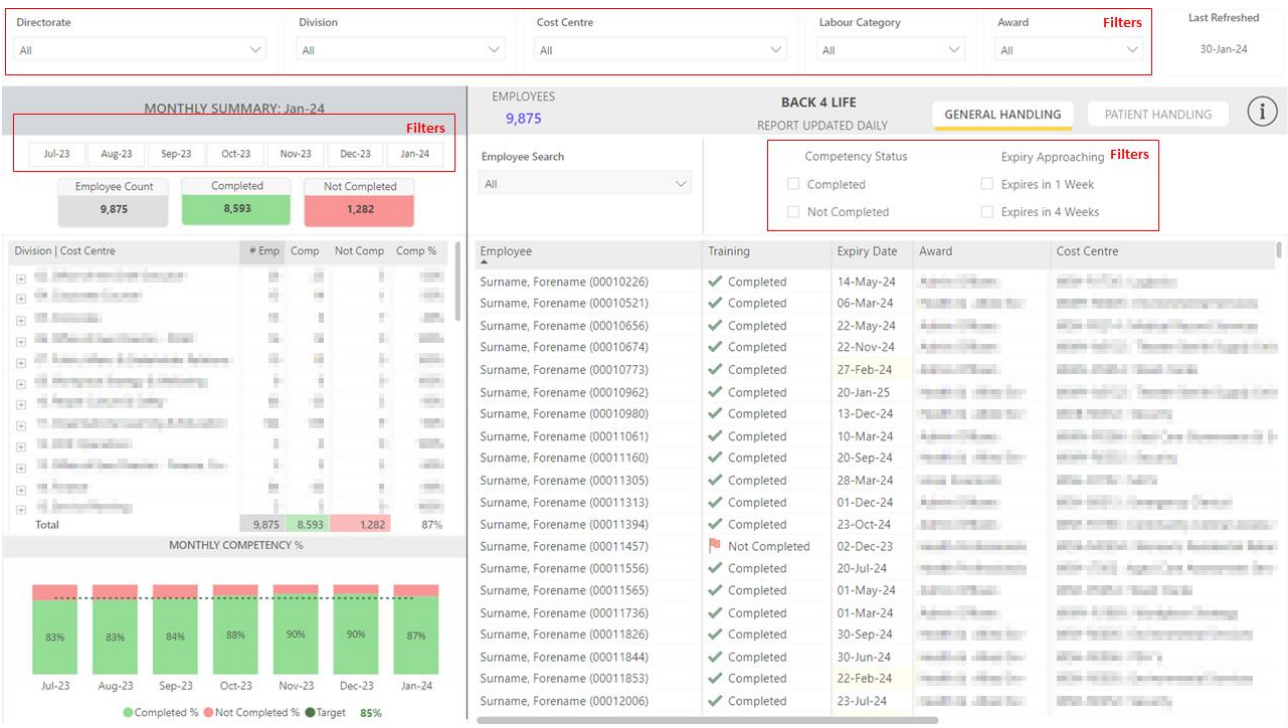

### **Toggle between General Handling and Patient Handling**

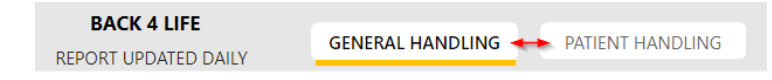

# <span id="page-8-0"></span>**Competency Table**

Click on ⊞ to expand the division to its associated cost-centre/s. Note: You must have access to costcentre to view it.

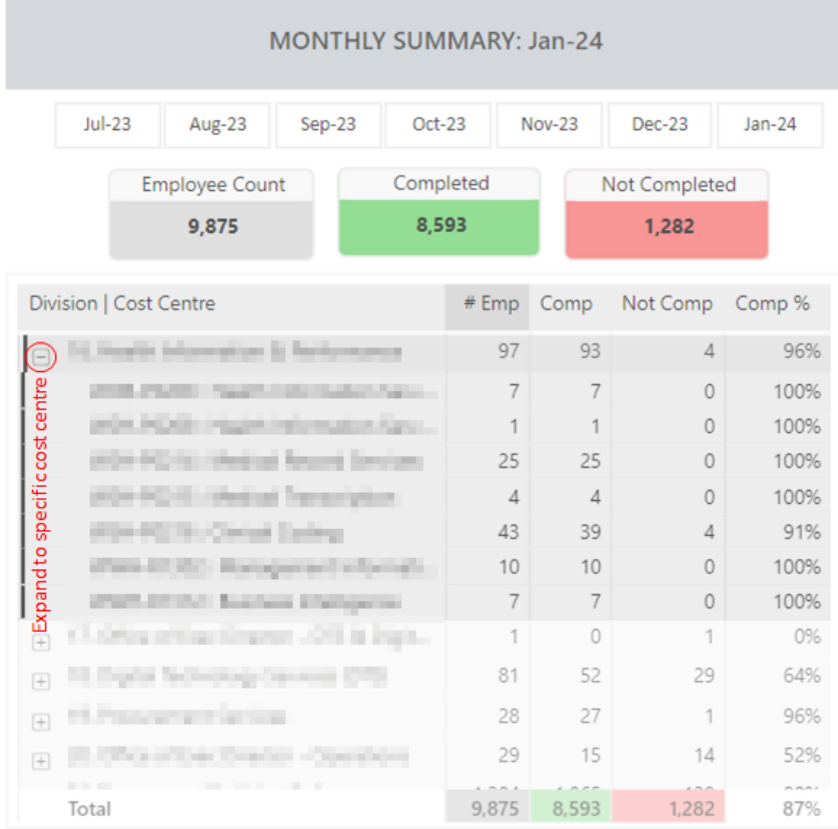